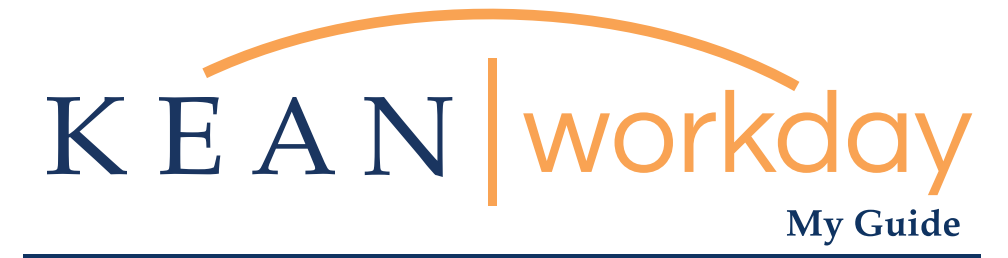

# Downloading Workday Mobile

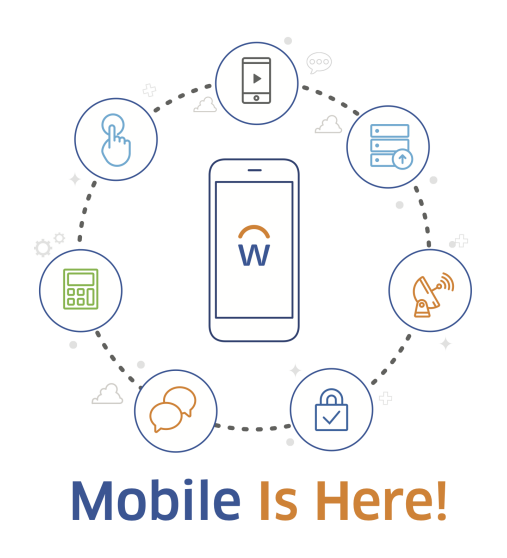

#### The Kean | Workday MyGuide is intended for the following users :

All Kean University Employees

Kean University - Office of Human Resources - (908) 737 -3300 - workday@kean.edu

## Download Workday App

From your mobile device locate the App Store, Google Play store, Android Market, or any app downloading software for your specific device. Search and download the Workday App which is in blue with white lettering and orange sunrise.

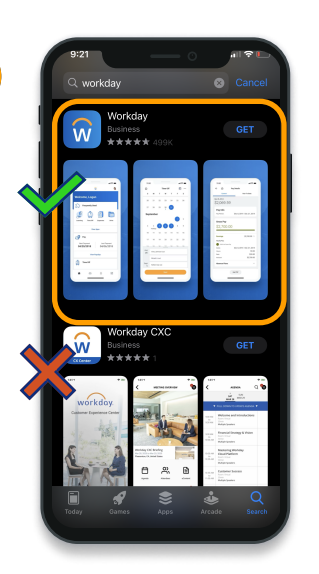

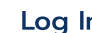

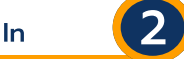

Open the Workday App once the app has completed downloading. A few screens and images will pass until you reach the welcome page. Locate the Log in action button at the bottom of the screen.

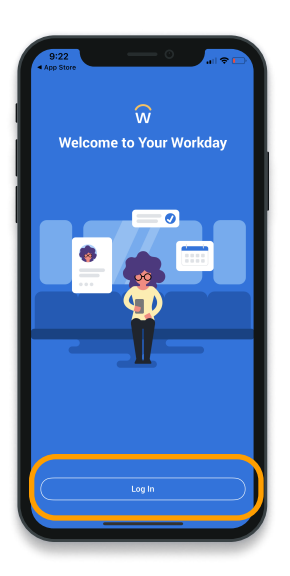

#### Access Organization ID **3**

When asked to enter Organization ID, you can follow the directions provided or simply enter "Kean" into the box provided. The box will turn green when the correct ID is typed. Alternatively, you can also scan the QR code located in the image to the right.

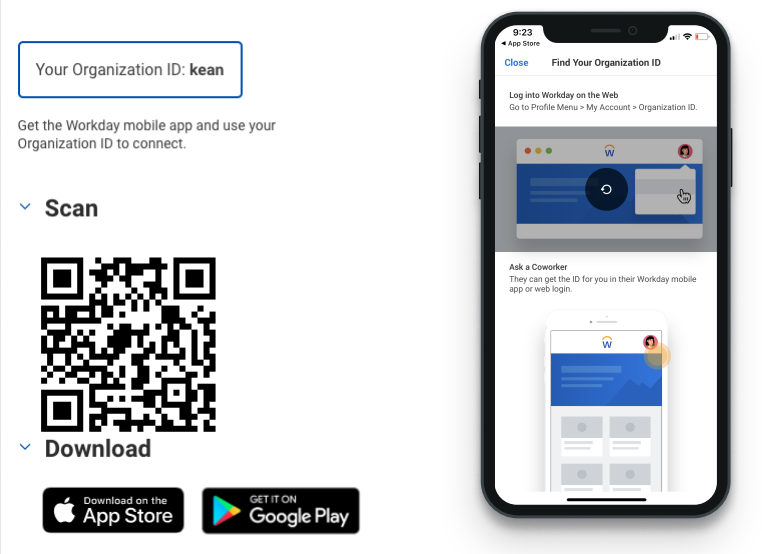

#### Access Workday on the go

Log In  $\left(4\right)$ 

Log in to the Workday App using your Workday credentials (same credentials as your Kean Google email)

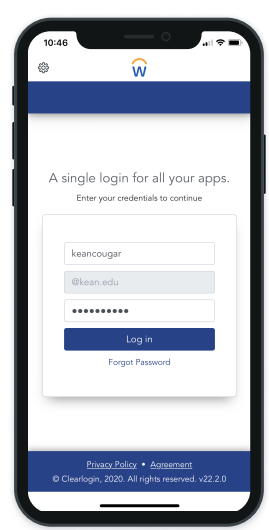

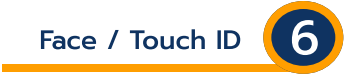

If applicable allow your Workday app to use Face ID to log in. This is an optional step. Tap skip on the top if you wish to.

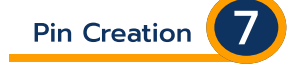

Remember Device **5** 

Allow your device to remember the Workday credentials to make it easier to log in when you need. This is an

option step.

Create a Pin for a fast way to log in. This is an optional step.

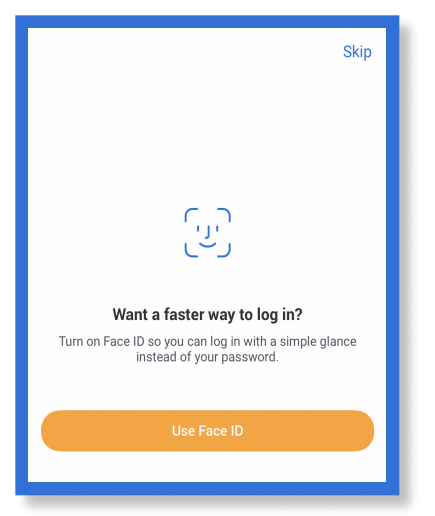

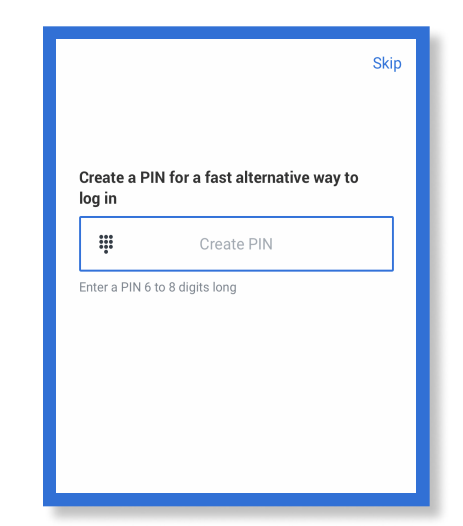

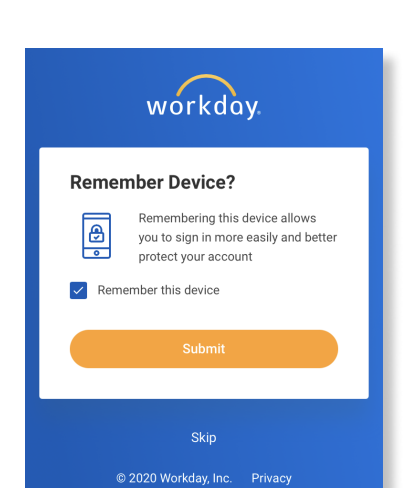

### Workday Mobile Home Page

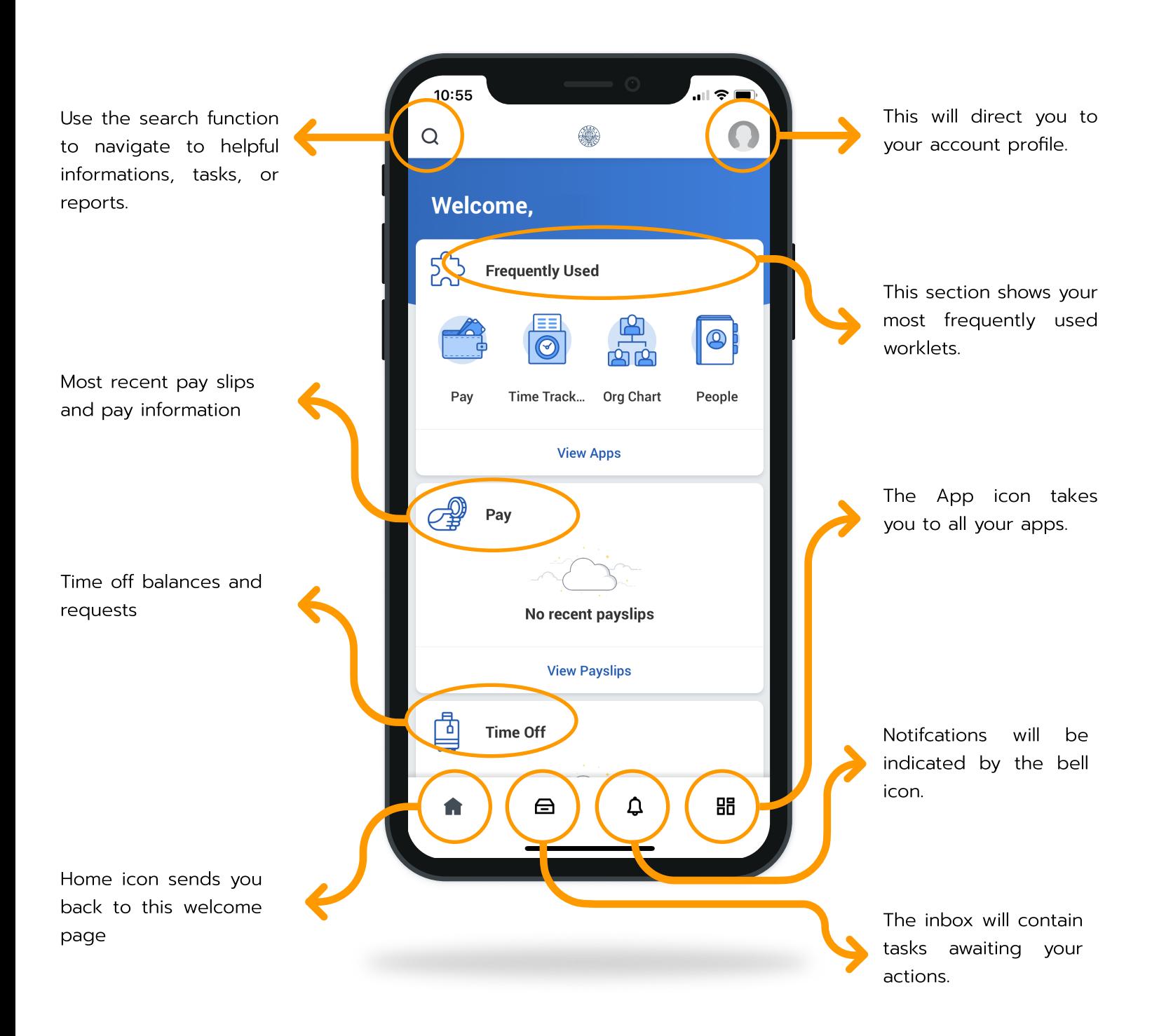